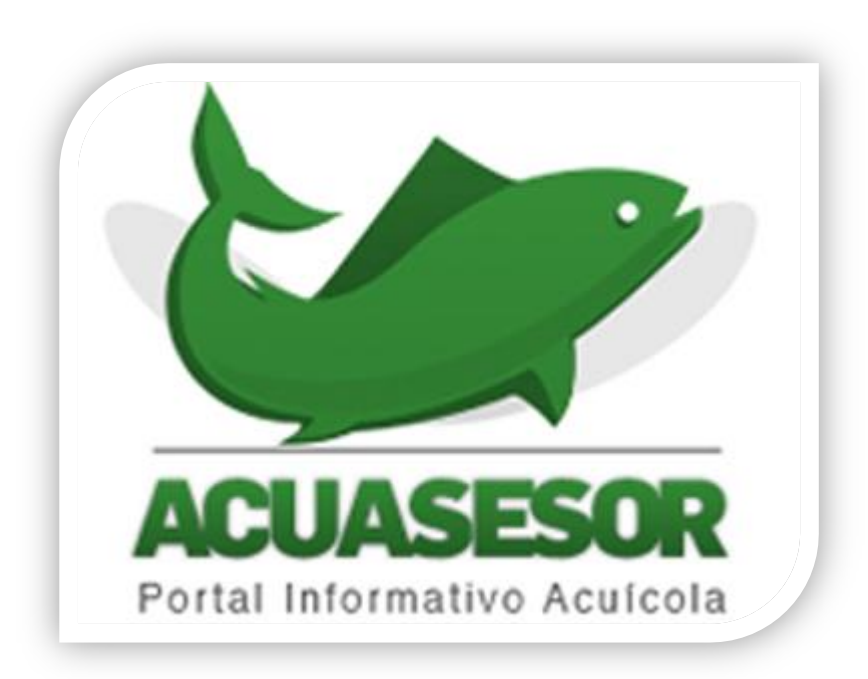

## **Manual para captura de solicitudes de apoyo Proyecto Prioritario Regional 2015**

COORDINACIÓN GENERAL DE OPERACIÓN Y ESTRATEGIA INSTITUCIONAL

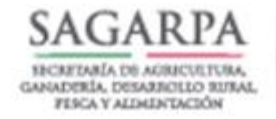

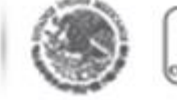

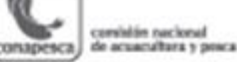

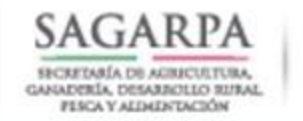

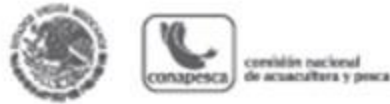

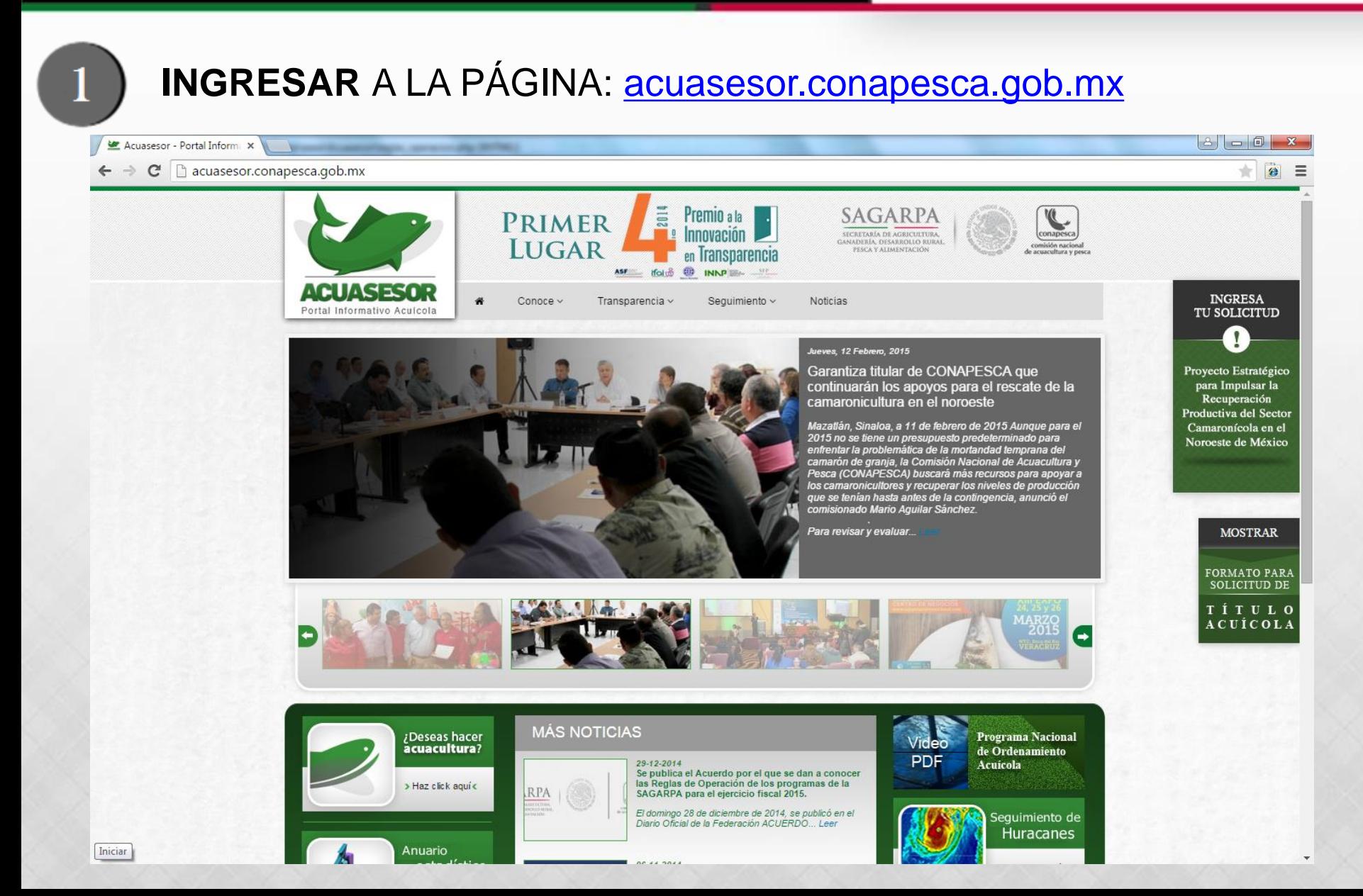

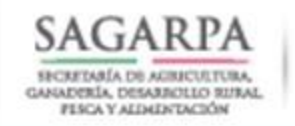

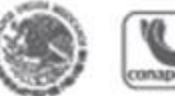

combities not local опаревса de acuacultura y posca

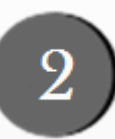

## ELABORACIÓN DE **REGISTRO**

- El solicitante deberá de complementar los campos requeridos:
- Entidad: donde esta ubicada la unidad productiva.
- Tipo de persona: física o moral.
- Clave del RNPA de la Unidad Económica a nombre de la persona u organización que solicitará el apoyo.

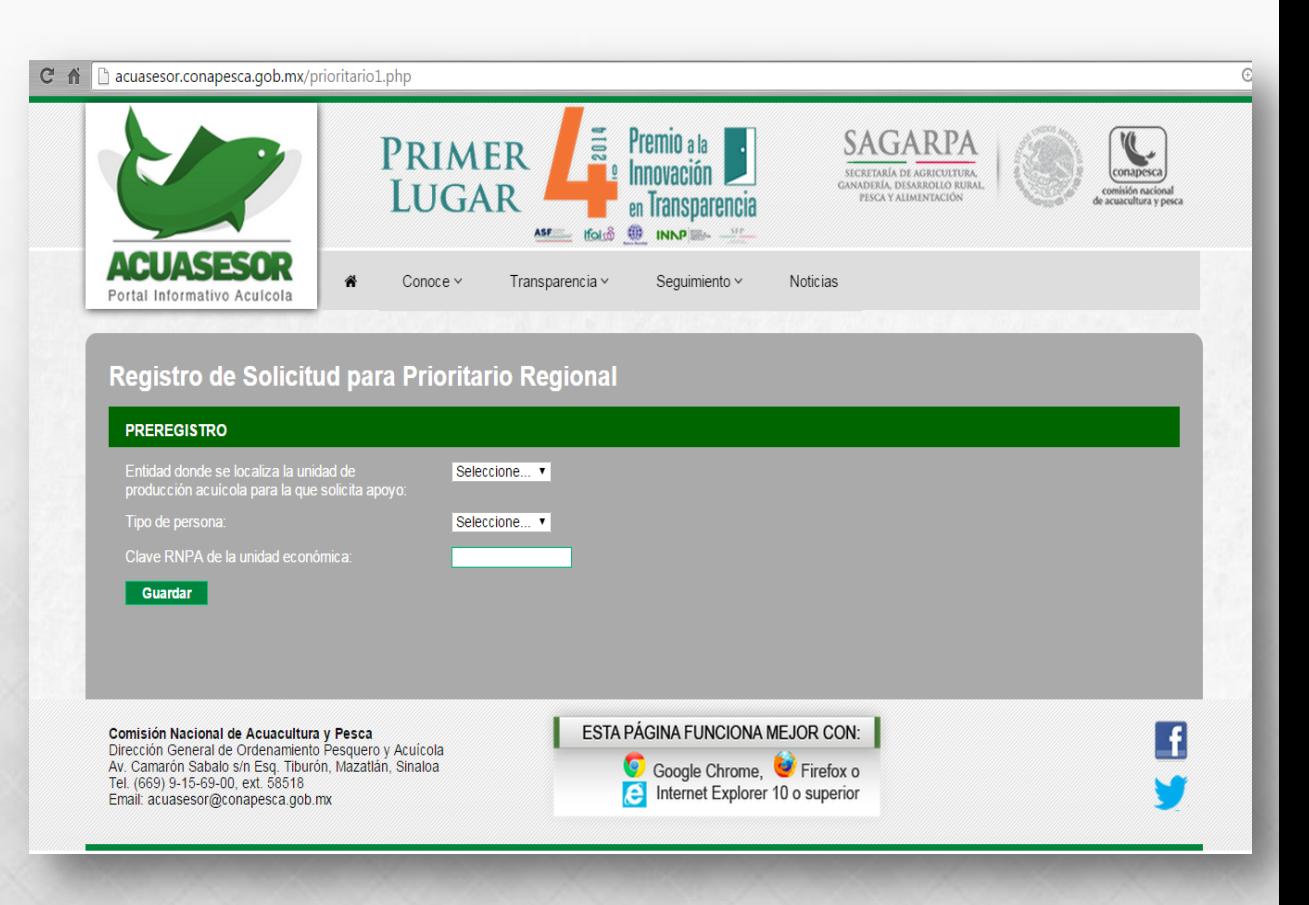

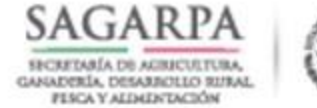

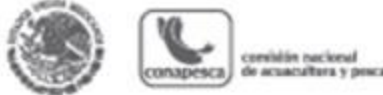

## LLENADO DE DATOS GENERALES<sup>1.</sup> En caso de que el solicitante haya solicitado

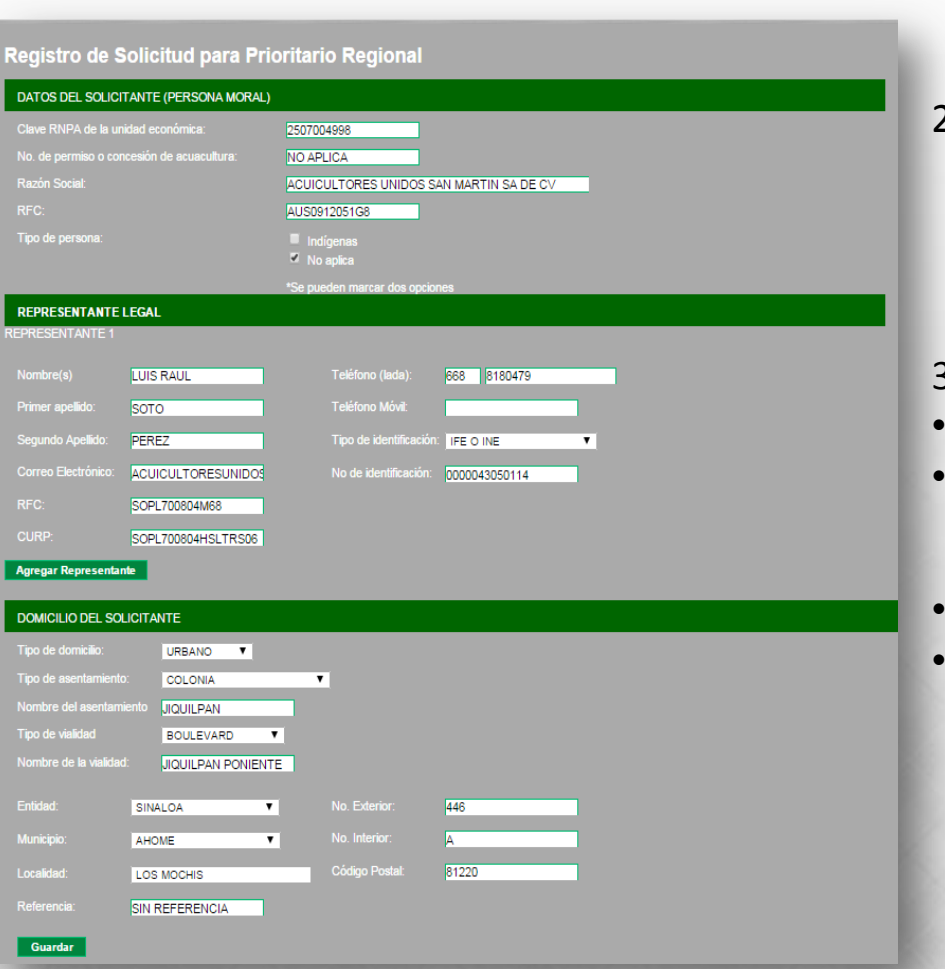

- apoyo en 2014 su información general estará precargada en el portal, este solo se encargara de revisar si dicha información es correcta de no ser así este podrá modificarla.
- 2. En caso de que el solicitante no haya solicitado apoyo en 2014 deberá de llenar todos los campos requeridos, dicha información deberá de ser igual a la contenida en los documentos que son requeridos y que presentará en ventanilla.
- Estos documentos son:
- Cedula de inscripción en el RFC.
- Identificación oficial del representante legal o beneficiario (IFE o INE, cartilla de servicio militar y pasaporte).
- Comprobante de domicilio fiscal.
- Comprobante de domicilio del representante legal en caso de las personas morales.

 **Se debe proporcionar teléfono y correo electrónico activos, ya que por estos medios se les estarán enviando notificaciones y documentos requeridos en el trámite del apoyo**.

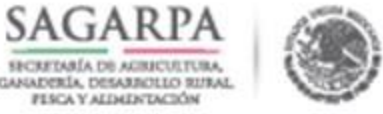

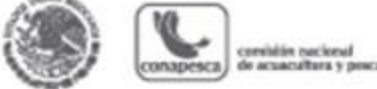

### DATOS DE LA **UNIDAD PRODUCTIVA**

• En esta etapa el solicitante deberá de ingresar la clave del RNP de la instalación en la cual se llevo a cabo la siembra en 2014, si dicha instalación se apoyo el año anterior se cargara automáticamente la información que se tiene de tal, de no ser así el solicitante deberá de complementar los campos requeridos en base a los siguientes documentos:

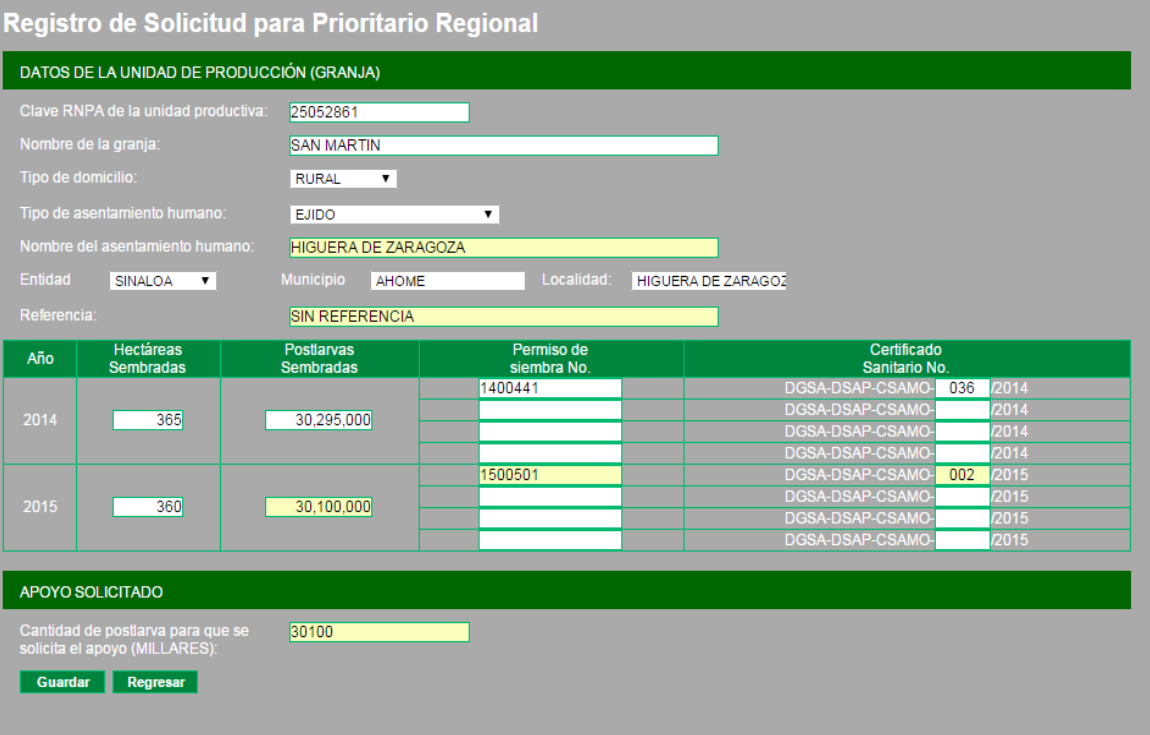

- Permisos de siembra del 2014 y 2015.
- Certificados de movilización de crustáceos acuáticos 2014 y 2015.
- Constancias de siembra 2014 y 2015.
- Legal posesión del predio donde está ubicada la unidad productiva.

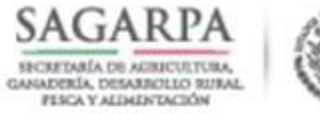

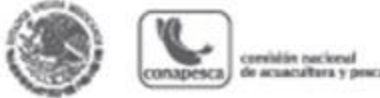

### **OMISIONES**

- No se podrá solicitar una cantidad mayor a la sembrada en 2014 como se muestra en la imagen adjunta, solo se permitirá solicitar apoyo igual o menor a lo sembrado en el año anterior.
- Es importante mencionar que solo se podrá solicitar apoyo por unidad productiva, es decir **en caso de que el solicitante posea dos o mas granjas deberá generar una solicitud por cada una de ellas**.

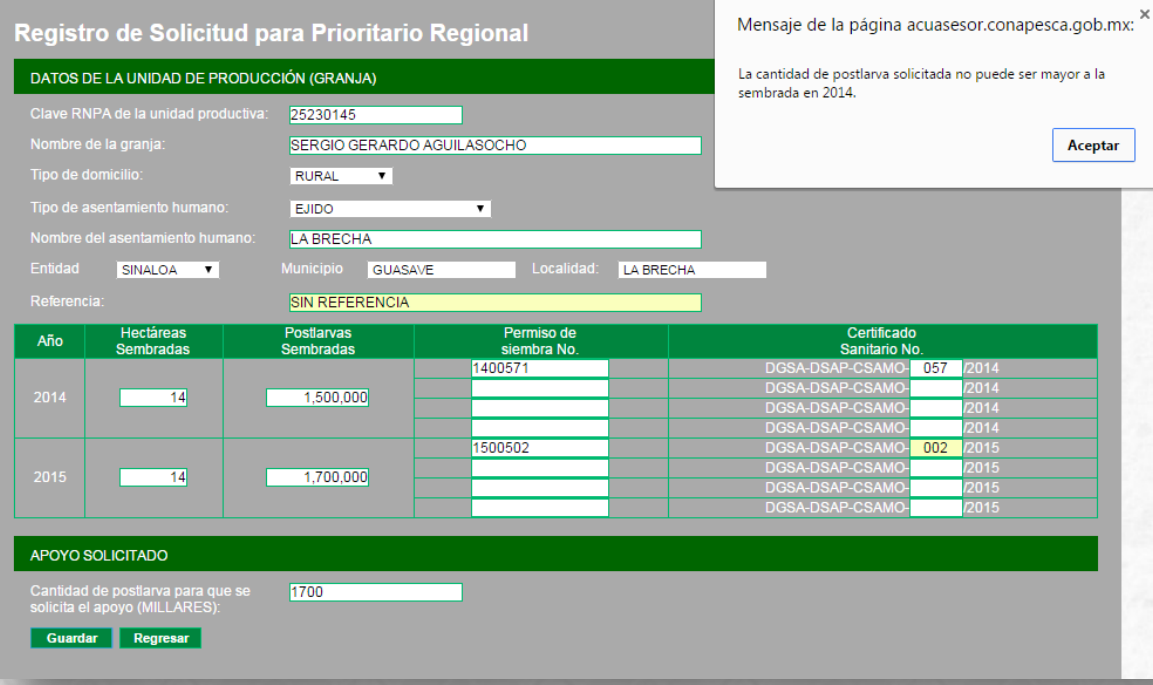

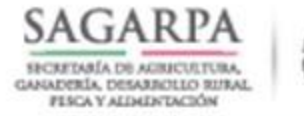

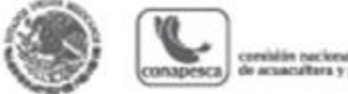

## **CUENTA** BANCARIA

- El solicitante deberá de complementar los campos requeridos, en caso de que el solicitante haya solicitado apoyo en 2014 y se le haya depositado a su cuenta bancaria, la información de dicha cuenta se mostrará.
- Es importante que la cuenta que se registre este **activa**, esto con el fin de **evitar problemas** con el deposito del apoyo.

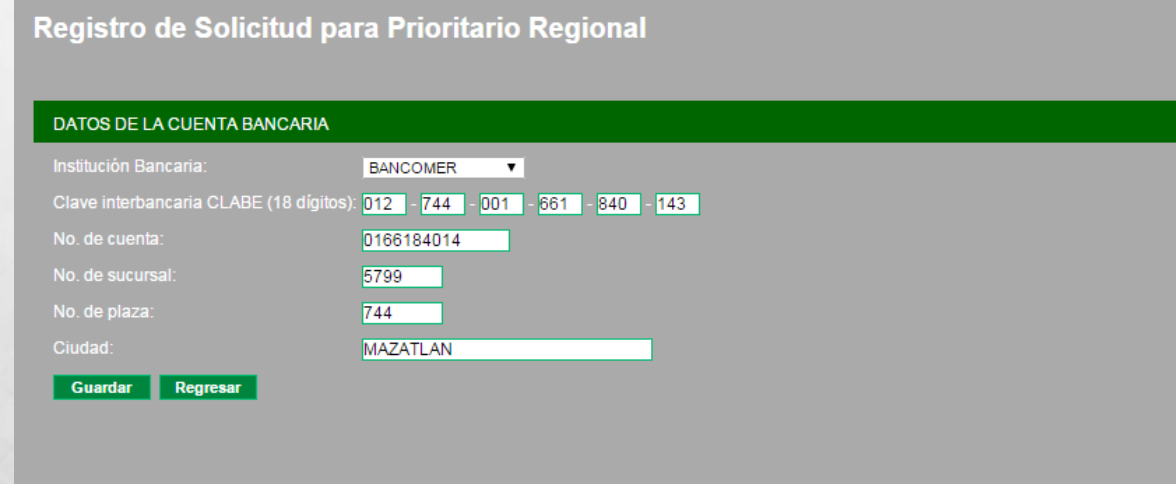

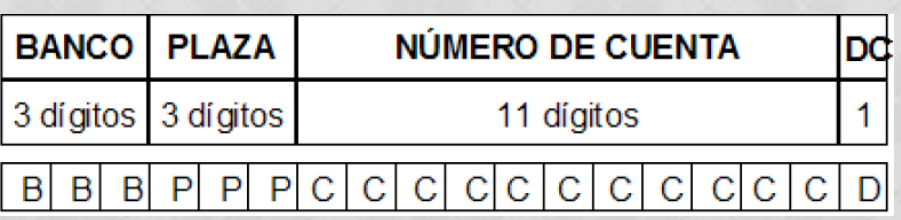

### **CATALOGO DE PLAZAS**

[https://www.bancanetempresarial.banamex.com.mx/](https://www.bancanetempresarial.banamex.com.mx/spanishdir/bankhelp/hlp_archivoscargosdomicilia.htm) [spanishdir/bankhelp/hlp\\_archivoscargosdomicilia.htm](https://www.bancanetempresarial.banamex.com.mx/spanishdir/bankhelp/hlp_archivoscargosdomicilia.htm)

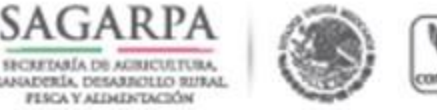

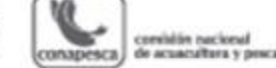

## **LISTA** DE DOCUMENTOS A ENTREGAR

En esta etapa se le mostrara al solicitante un listado de los documentos que deberá de presentar físicamente en ventanilla, tal y como se muestra en la imagen adjunta. a manera de ejemplo en caso de personas morales.

Cuando se muestran las casillas marcadas en la columna **Exp.2014** significará que estos documentos ya se tienen en el expediente 2014 y no será necesario entregarlos, de no ser así se deberán de marcar en la columna **Alta o Act**. y deberán de presentar todos los documentos marcados en dicha columna.

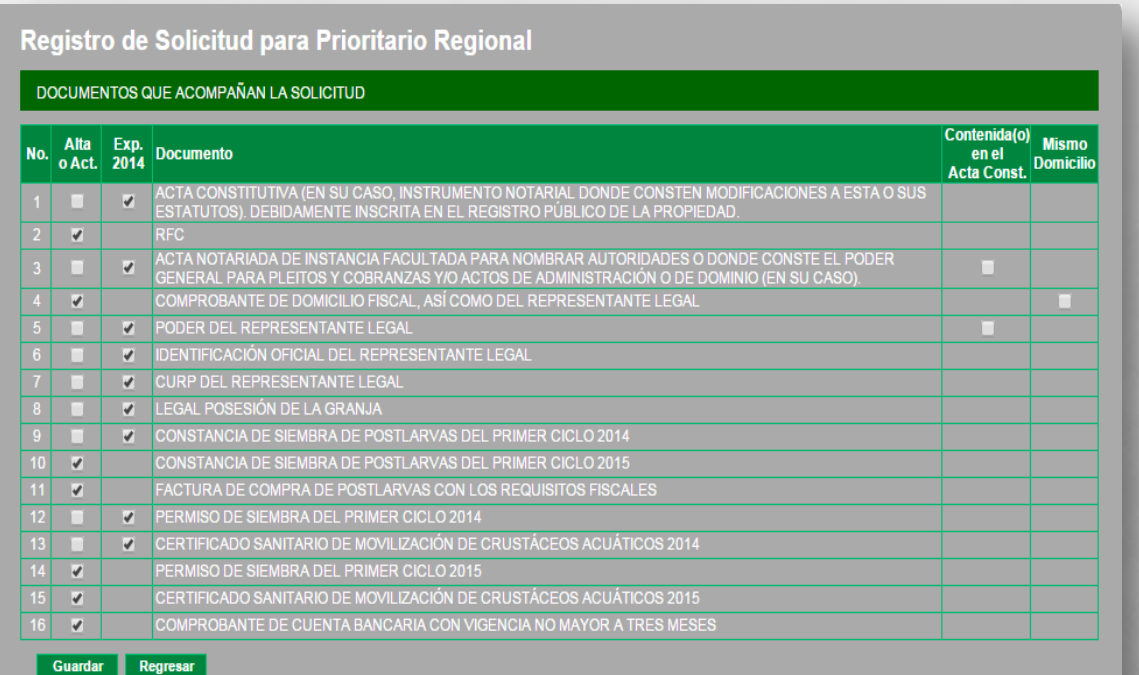

• En caso de que el poder del representante o el acta notariada para nombrar a las autoridades donde se le otorgue el poder para actos de administración sea el mismo que aparece en el acta constitutiva se deberá marcar la casilla **contenida(o) en el Acta Const.**

• Si el comprobante domicilio del representante legal es el mismo el comprobante de domicilio fiscal deberá de<br>marcarse la casilla **mismo** marcarse la casilla **mismo domicilio.**

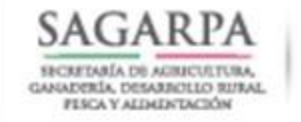

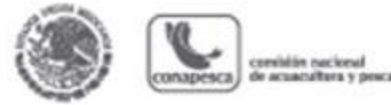

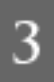

## **IMPRESIÓN** DE LA SOLICITUD DE APOYO

• En esta etapa se mostrará un mensaje en el que se estará dando por concluido el registro de la solicitud de apoyo, se hará clic en el botón imprimir lo que mostrará la solicitud en una nueva ventana en la que se podrá descargar e imprimir, además la solicitud se enviará de forma automática al correo electrónico proporcionado en la sección de datos ge[nerales.](exemple05.pdf)

#### Registro de Solicitud para Prioritario Regional

#### **REGISTRO CONCLUIDO**

¡Sus datos se registraron con éxito!,

Favor de presentarse en la Subdelegación de Pesca de su entidad para entregar su solicitud impresa y documentos que la acompañan en horas y días hábiles conforme a la convocatoria publicada en la página electrónica http://www.conapesca.gob.mx/wb/.

Recuerde firmar su solicitud, en la ventanilla se le proporcionará su folio de trámite el cual debe conservar a la mano para cualquier consulta posterior a través de la página electrónica http://acuasesor.conapesca.gob.mx/

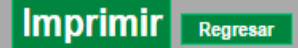

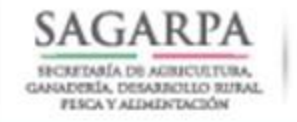

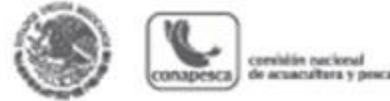

## **CORRECCIÓN DEL REGISTRO**

• En caso de el solicitante requiera **modificar o corregir** algún dato y este haya cerrado su sesión, también **podrá editar su registro** en el portal del **acuasesor** sin la necesidad de tener que acudir a las oficinas de pesca, ingresando de nuevo a la **etapa 1** del llenado del registro en donde se le pide que seleccione su entidad, tipo de persona y RNPA de la unidad económica.

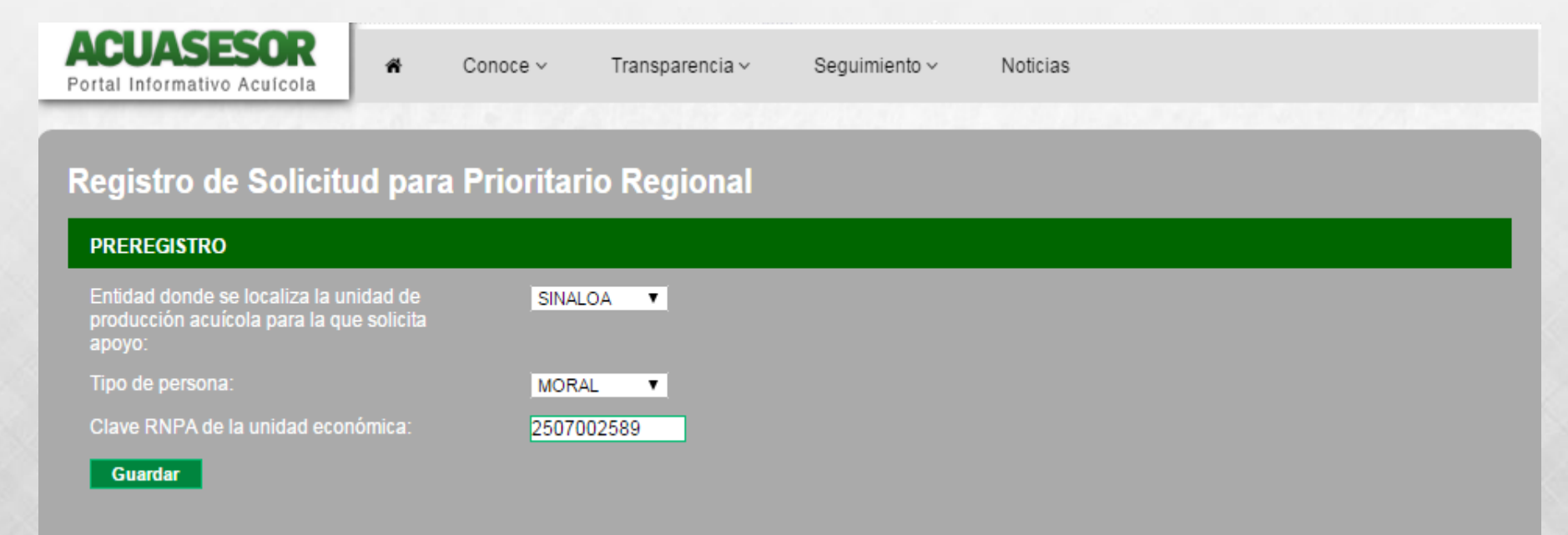

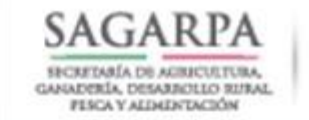

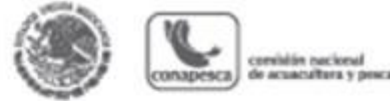

## **CORRECCIÓN DEL REGISTRO**

- Una vez ingresada la información requerida se mostrará una ventana donde se le notificará que este RNPA de la unidad económica ya ha sido registrado, en dicha ventana se le permitirá al solicitante poder acceder para editar o corregir su registro dando doble clic en el campo señalado como se muestra en la imagen, una vez que la información haya sido **modificada** el solicitante deberá de **reimprimir** su solicitud de registro y entregarla en las oficinas de pesca que le corresponda para que esta información sea validada.
- **Nota**: el solicitante solo podrá modificar la información antes de haberla entregado en las oficinas de pesca, una vez que se le haya proporcionado un folio a su solicitud este no podrá editarlo en el portal del acuasesor.

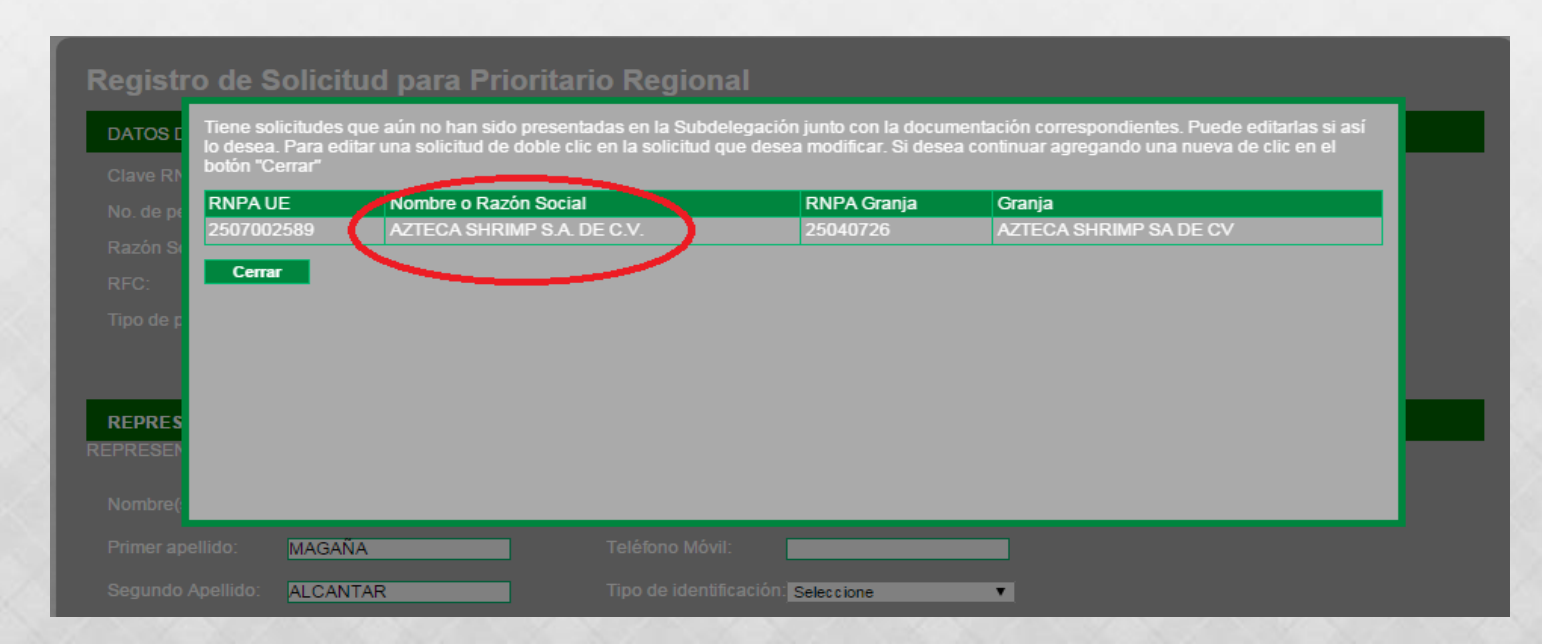

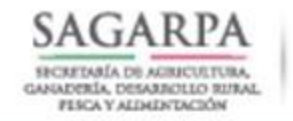

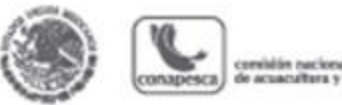

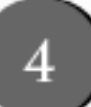

## **REVISIÓN**FÍSICA DE DOCUMENTOS

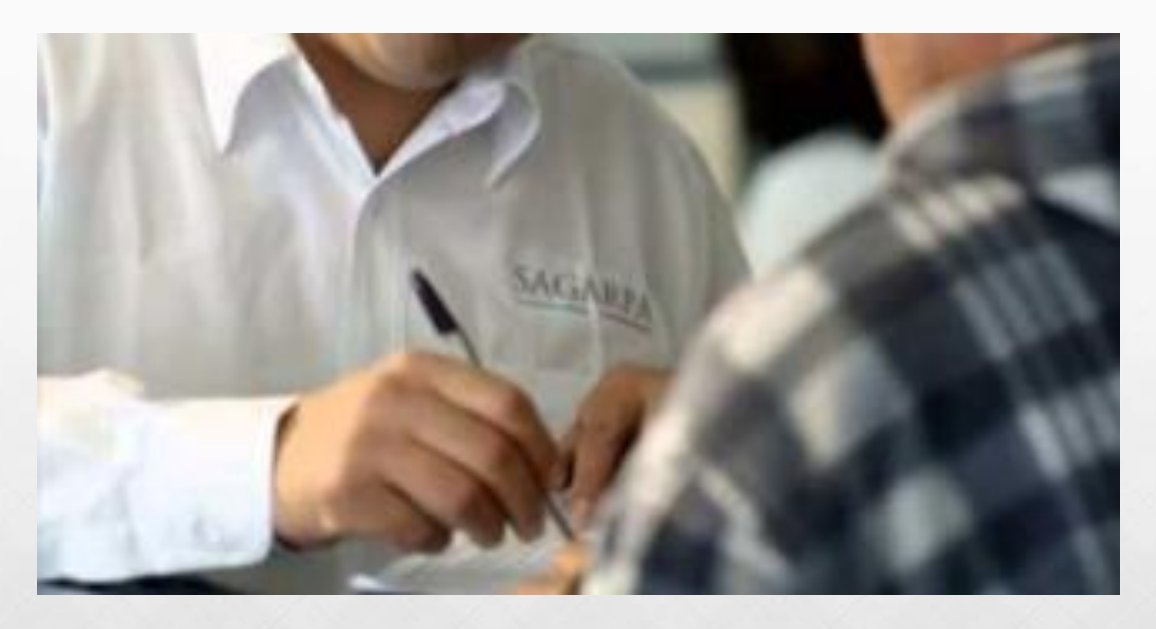

El solicitante deberá de acudir a la subdelegación de pesca correspondiente para presentar en ventanilla la documentación física requerida, ya que esta se cotejara contra los datos capturados en la solicitud generada en el portal del acuasesor a fin de concluir el registro de su solicitud.

En caso de que el solicitante no cumpla con los documentos, el encargado de ventanilla le indicará cual será la fecha limite para la entrega de estos.

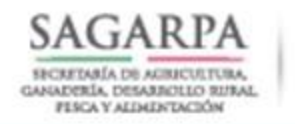

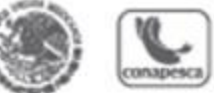

completion machiness de armanalista y neuro

# **VENTAJAS**

- Agiliza el trámite.
- Simplifica la presentación de la solicitud.
- Q Consolida las organizaciones como facilitadores.
- Ahorro en costos de trámite.
- $\square$  Se puede realizar desde la comodidad de su casa.
- **El trámite es completamente gratuito**.

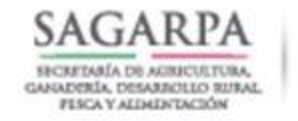

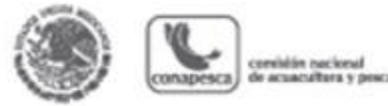

5

## SI EL SOLICITANTE **CUMPLE** CON TODOS LOS DOCUMENTOS:

El encargado en ventanilla procederá a proporcionarle el folio de su solicitud. Con ese número podrá consultar el estatus de su trámite en el portal del Acuasesor o vía telefónica con su enlace institucional.

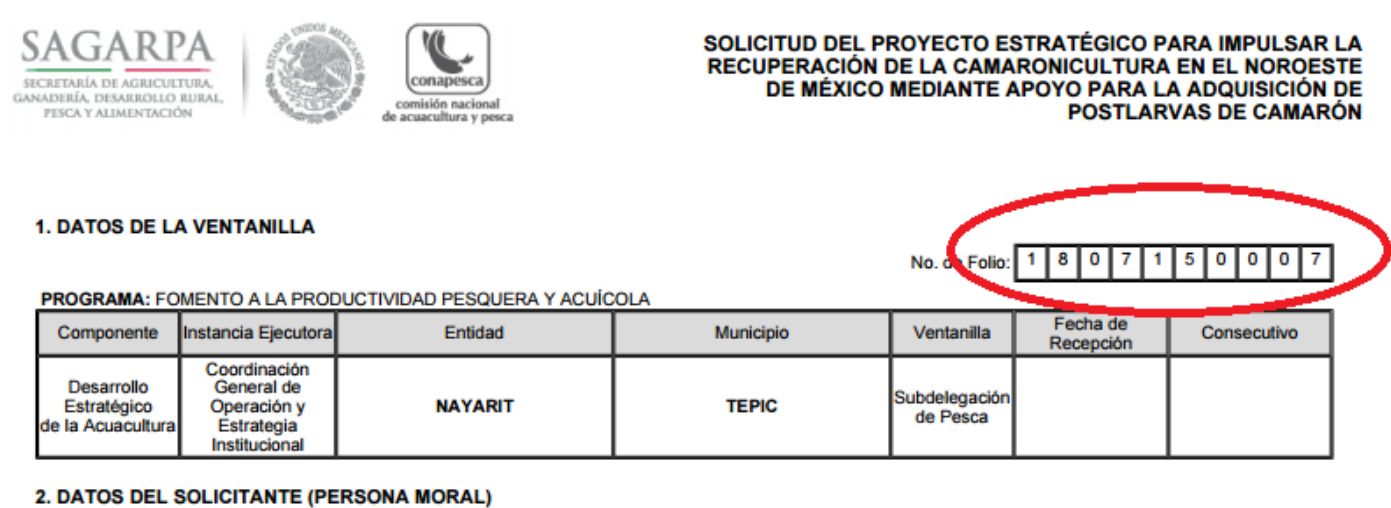

Clave RNPA de la Unidad Económica: 1802002095

No. de título acuícola: N/A

Razón Social: GRANJA CAMARONICOLA ACUAIN S DE PR DE RL

Tipo de persona: | | Indigenas No aplica

**RFC: GCA061206LJ3** Fecha de constitución: 06/12/06

**REPRESENTANTE LEGAL** 

## PROYECTO ESTRATÉGICO REGIONAL DE APOYO A LA CAMARONICULTURA 2015: SEGUIMIENTO

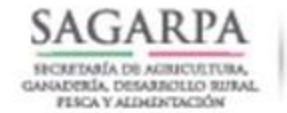

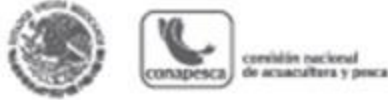

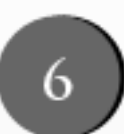

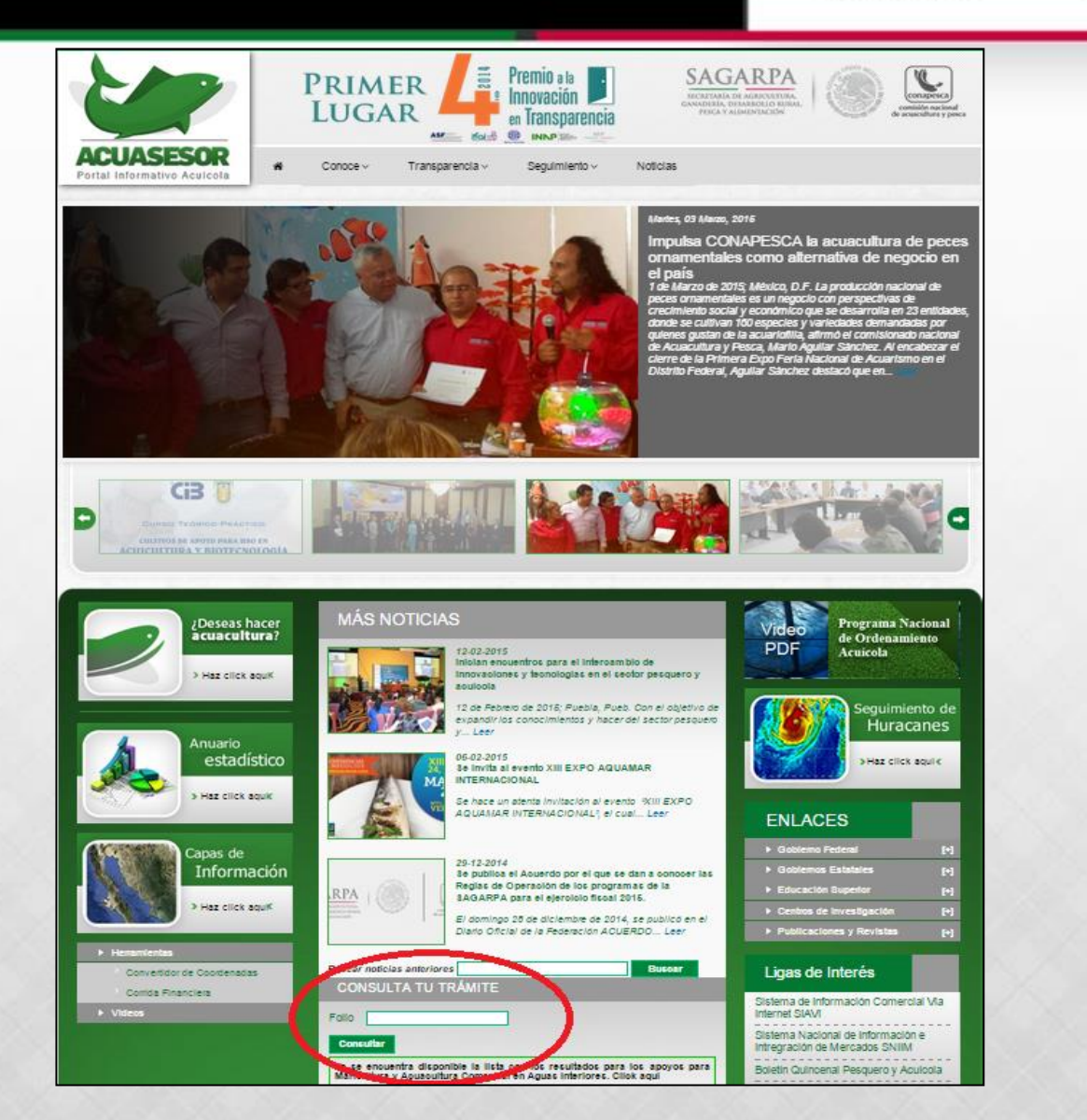

**Proporcionar su folio en la pantalla de ingreso del Acuasesor para conocer su estatus.**

## PROYECTO ESTRATÉGICO REGIONAL DE APOYO A LA CAMARONICULTURA 2015: SEGUIMIENTO

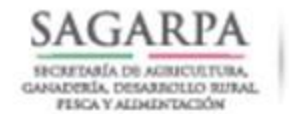

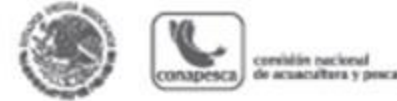

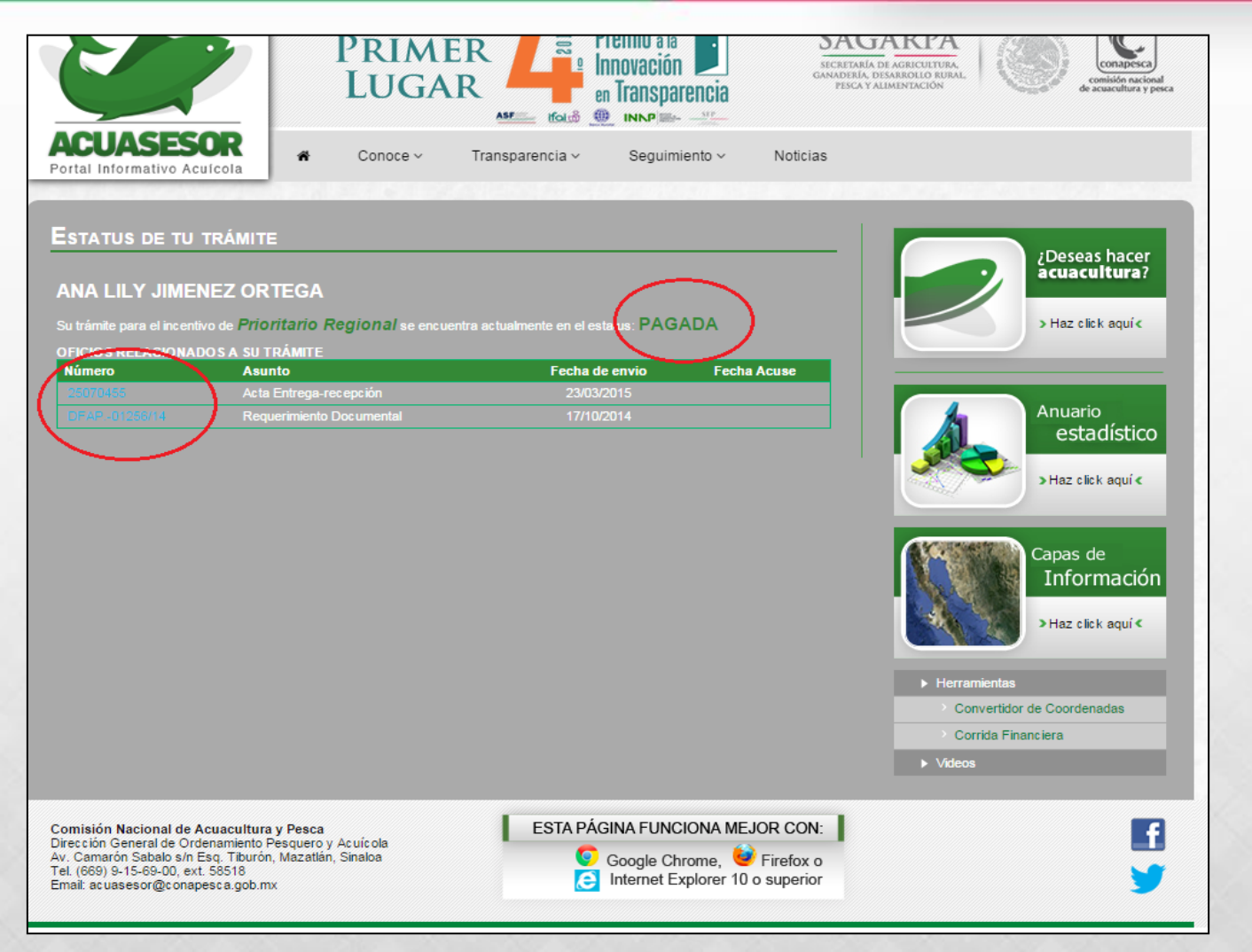

**Las notificaciones que reciba estarán disponibles (requerimiento, resoluciones, acta finiquito, entre otros).**

 **También puede consultar directamente a su enlace institucional en la entidad o a nivel central en la CONAPESCA.**

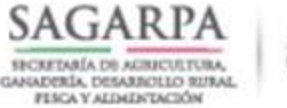

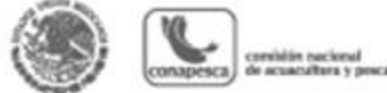

## ATENCION DE DUDAS, QUEJAS Y SUGERENCIAS

 $\Box$  Para todo lo relacionado con el proyecto tiene a su disposición el siguiente directorio institucional.

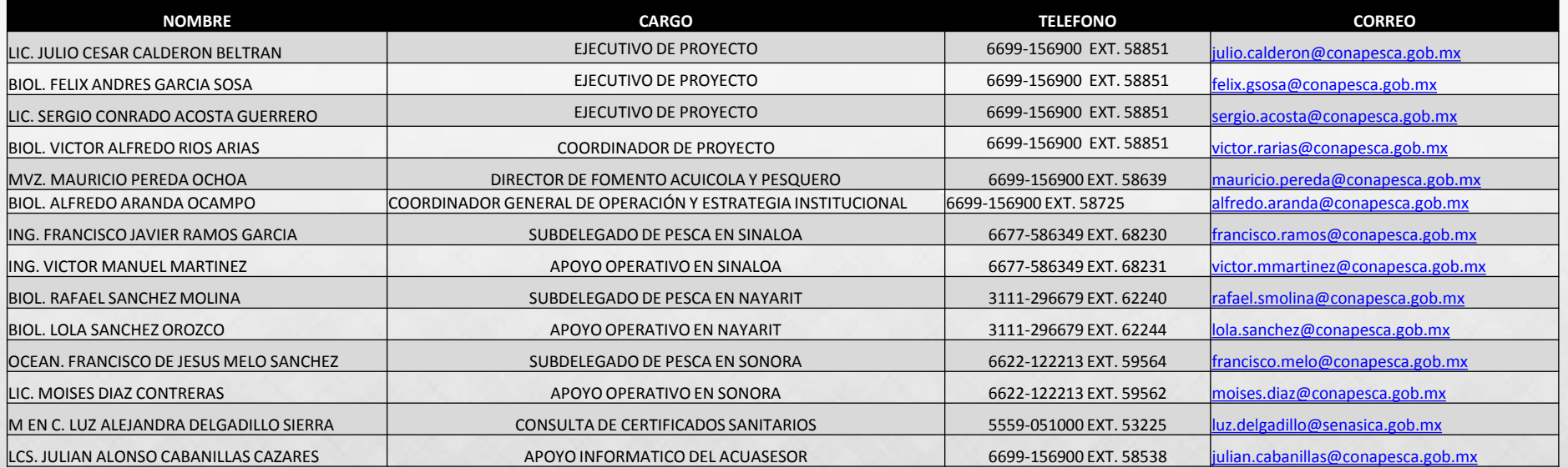